## **Firmware Updating**

- 1. Install USB driver: GD VirtualComDriver 1.0.1.2118.rar, choose X86 for 32bit system, X64 for 64bit system.
- 2. In CPS-Tool, choose the firmware upgrade. Or Install the QX Code Update Dpinst.exe for firmware upgrade.

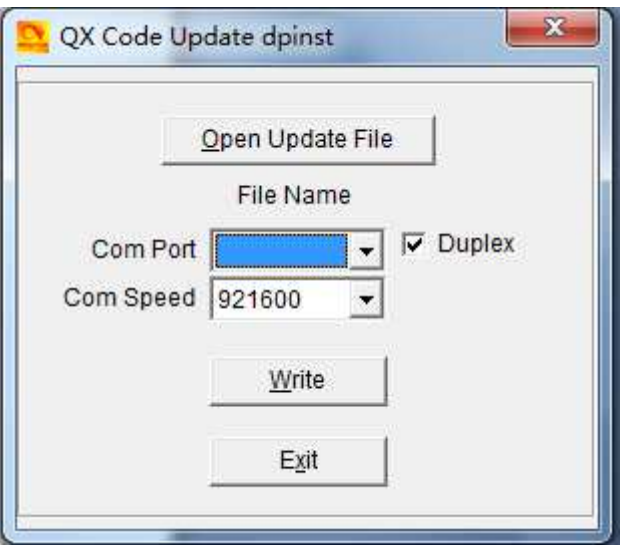

- 3. Hold pressing PTT key and alarm key, at the same time power on radio, the red LED blink.
- 4. Use the PC cable to connect PC and radio
- 5. Click Open Update File, choose 868UV.spi
- 6. Choose correct Com Port
- 7. Click Write to update the radio to the latest firmware. After the firmware update, the radio should return to normal display on screen.

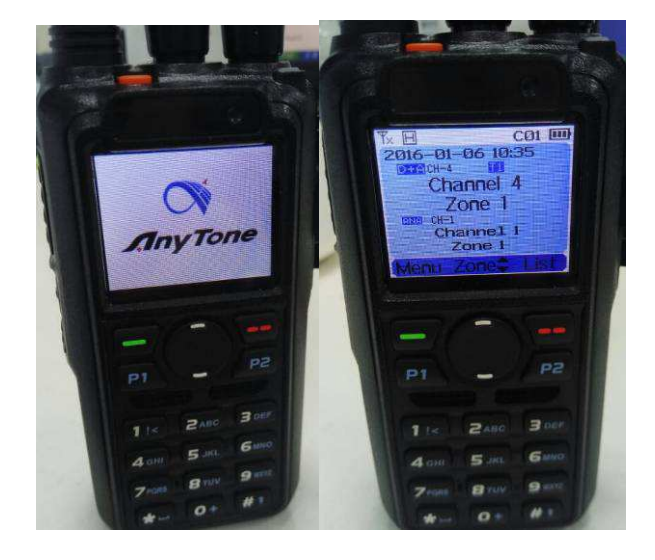

The radio should not return to the Clock-Set screen display after updating, you will have to redo the updating if it returns to the Clock-Set screen display.

**8.** Reboot the radio when the update is finished.

## **Important Notice:**

**Please make sure the codeplug is saved to PC before you do the update and reset.** 

## **Rebooting the MCU**

**After updating the 1.xx / 2.xx firmware, you need to reset to the radio Main Control Unit (MCU).** 

**Power off the radio firstly. Then power it on while holding the PTT and the PF1 button below the PTT at the same time. The radio will start up with a note on the display stating "MCU Reset".** 

**\*\*\* Please Wait – and do not turn the radio off while it restarts \*\*\*** 

**After the MCU reboot, you will have to set the time and date.** 

**Use the P1 key to scroll through the date / time fields.** 

**Up and Down arrow keys will allow you to change the information in these fields. After you have the information entered use the Green key to confirm the settings.** 

**You will have to reload your saved code plug as the final step.**